# Setup:Installation Guide/System Preparation /Windows/PHP Manager

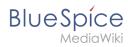

# **Contents**

| 1. | Setup:Installation Guide/System Preparation/Windows/PHP Manager | 2 |
|----|-----------------------------------------------------------------|---|
| 2. | Setup:Installation Guide/System Preparation/Windows/PHP         | 5 |

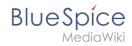

# Setup:Installation Guide/System Preparation/Windows/PHP Manager

| Contents       |   |
|----------------|---|
| 1 Download     | 3 |
| 2 Installation | 4 |
| 3 Next step    | 5 |

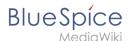

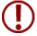

PHP Manager conveniently integrates PHP into your IIS installation. The steps listed here are required.

#### **Download**

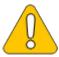

The content of this section refers to external sources and is current at the time of writing this documentation. We cannot guarantee how long these sources will remain unchanged. Please let us know if you notice any discrepancies to the information provided here.

Open the official website at iis.net (1) and click "Download this extension" (2).

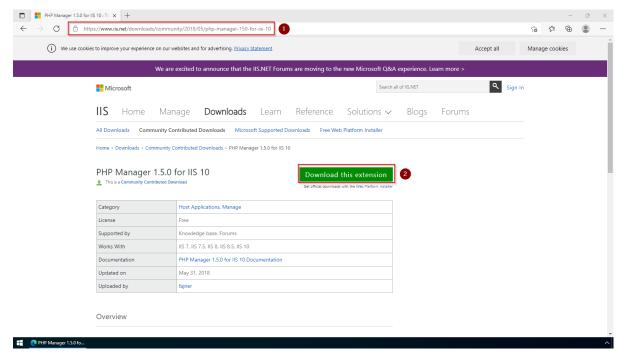

Click "OK" after reading the disclaimer:

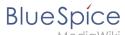

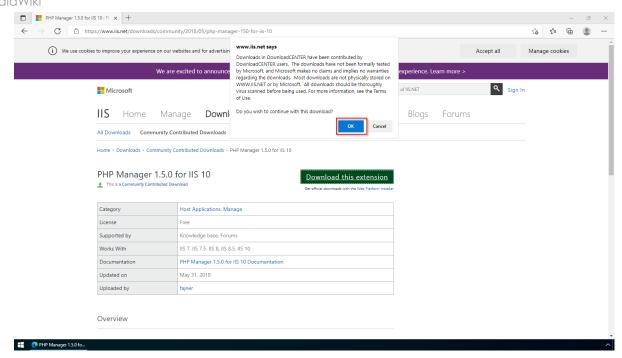

**Follow** the download instructions of your browser.

#### Installation

Open the installation file which you have just downloaded.

**Click** "Next >" to start the installation:

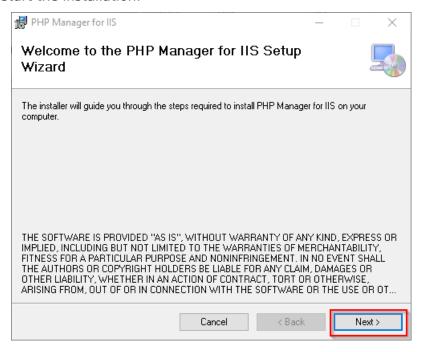

**Select** "I agree" (1) in the License Agreement and **click** "Next >" (2):

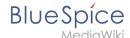

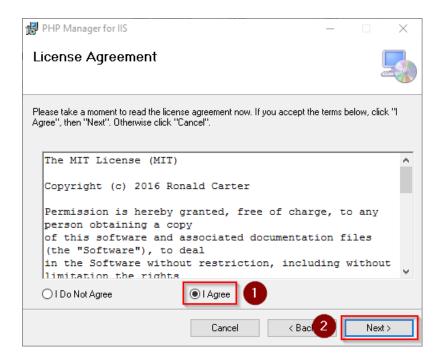

The installation is now executed and completed without further confirmation.

**Close** the setup program when finished:

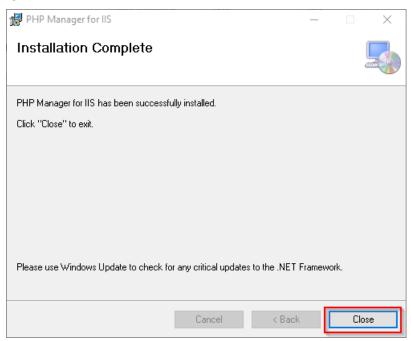

## **Next step**

If you have successfully completed all of the above steps, go to the next step: PHP.

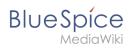

# Setup:Installation Guide/System Preparation/Windows/PHP

| Contents                            |    |
|-------------------------------------|----|
| 1 Download                          | 7  |
| 2 Unpacking the ZIP archive         | 8  |
| 3 Setting the environment variable  | 8  |
| 4 Checking the environment variable | 12 |
| 5 Configuring IIS for PHP           | 13 |
| 6 Next step                         | 23 |

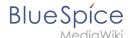

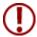

The source code of BlueSpice is based on the scripting language "PHP". It must be installed on your server in order to operate BlueSpice. The steps listed here are required.

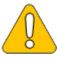

PHP is not installed with a "classic installation package" but the sources are downloaded and integrated into IIS via the PHP Manager that you installed in the previous step.

#### **Download**

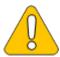

The content of this section refers to external sources and is current at the time of writing this documentation. We cannot guarantee how long these sources will remain unchanged. Please let us know if you notice any discrepancies to the information provided here.

**Open** the officical download page for Windows auf php.net (1).

Find the currently most recent version 7.4.x (2) 64-bit Non Thread Safe (3) and download it (4):

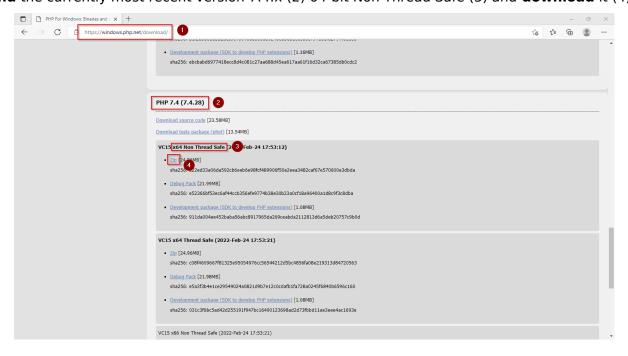

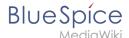

Follow the download instructions.

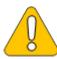

Please note that BlueSpice is not compatible with PHP 8.x at this time.

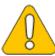

In the following steps, we use PHP-Version 7.4.28 which only serves as an example for the latest version 7.4.x that is available at the time of your download.

# Unpacking the ZIP archive

**Unpack** the ZIP archive that you just downloaded into a useful system path on your hard drive.

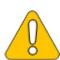

This documentation assumes the recommended folder structure.

For this reason PHP will be unpacked into the folder C:\bluespice\bin\php-7.4.28. If you have a different folder structure, you must adapt these paths accordingly.

# Setting the environment variable

To use PHP easily on the command line of Windows, it is necessary to configure an environment variable in Windows. Perform the following steps:

**Enter** the key combination Windows+R.

Enter "SystemPropertiesAdvanced.exe" (1) in the dialog window and click "OK" (2):

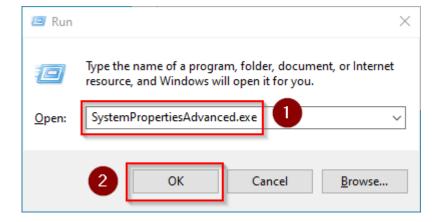

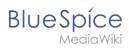

#### Click "Environment Variables...":

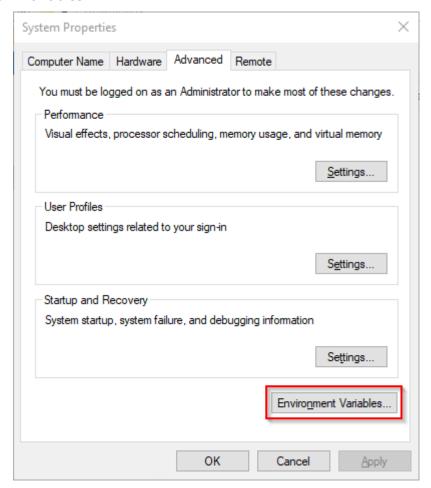

**Double-click** the entry "Path" in the section "System variables":

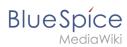

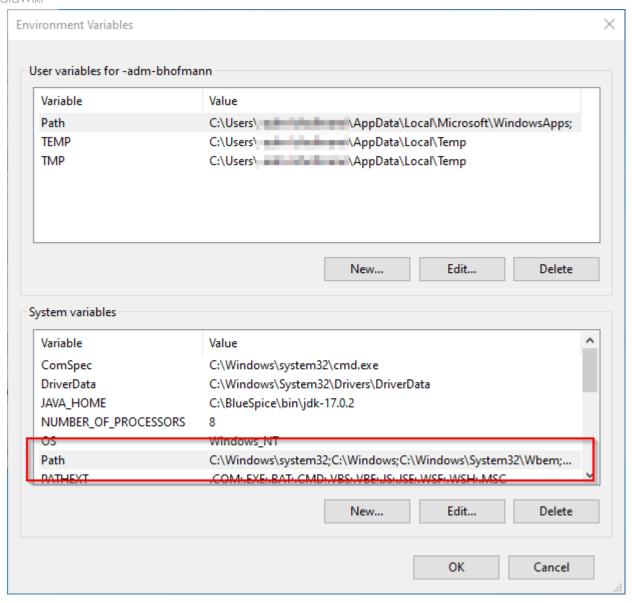

Click "New":

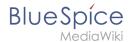

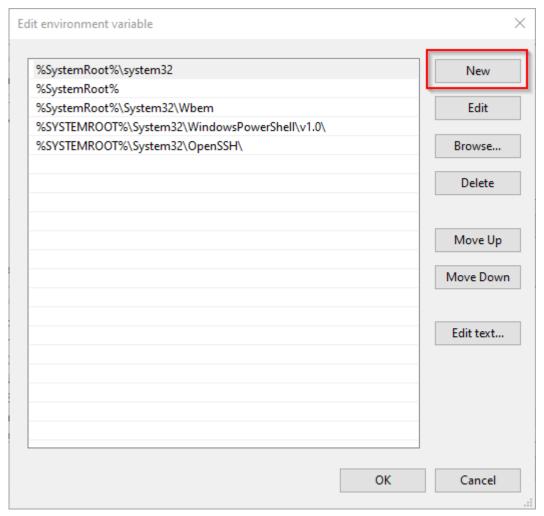

Add the path to your unpacked PHP version, which contains the php.exe file:

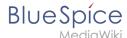

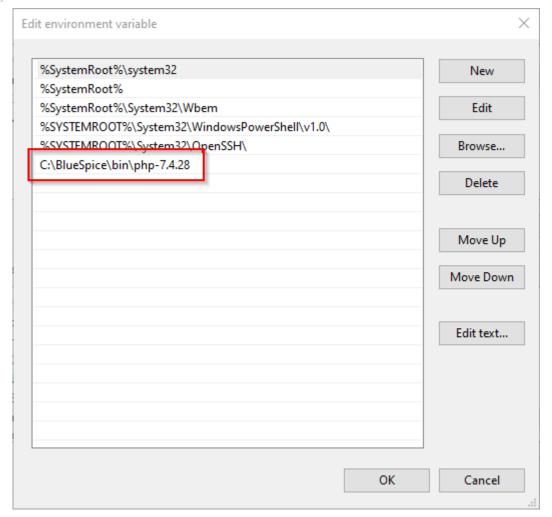

Close all newly opened windows one after the other by clicking "OK".

# Checking the environment variable

To make sure the environment variable is set correctly, perform the following steps:

**Enter** the key combination Windows+R.

Enter "cmd" (1) in the dialog window and click "OK" (2):

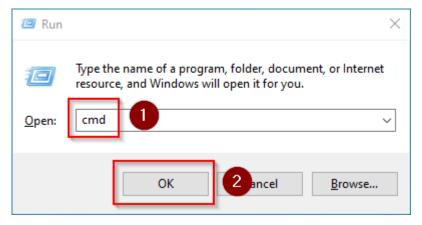

The command prompt opens.

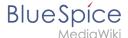

**Type** "php -v" (1) and **press** the *Enter* key. The found PHP version will be displayed (2).

```
Microsoft Windows [Version 10.0.20348.169]
(c) Microsoft Corporation. All rights reserved.

C:\Windows\system32\php -v 1

PHP 7.4.28 (cli) (built fee 24 2022 01:23:31) ( NTS Visual C++ 2017 x64 )

Copyright (c) The PHP Group

Zend Engine 2 4.0, Copyright (c) Zend Technologies

C:\Windows\system32>
```

If this is not the case, then the path to the php.exe file in the environment variables was specified incorrectly.

## **Configuring IIS for PHP**

In the following steps, PHP will be included in IIS and IIS will be configured to provide a working basic setup:

**Press** the key combination Windows+R to call up IIS Manager.

Enter "inetmgr" (1) in the dialog window and click "OK" (2):

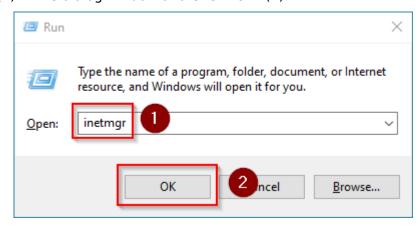

**Select** your server name (1) in the left pane and then **double-click** "PHP Manager" (2):

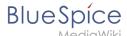

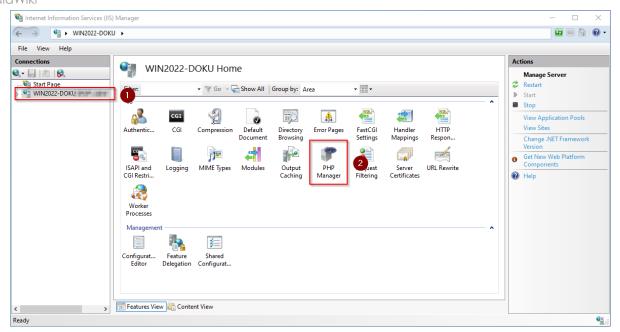

#### Click "Register new PHP version":

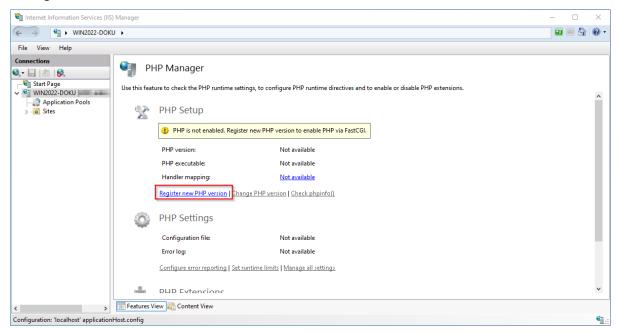

#### **Select** the browse "(...)" button in the next window:

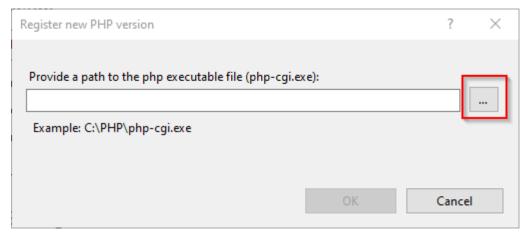

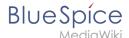

**Change** to the path to which you previously unzipped PHP (1), **mark** the "php-cgi.exe" (2) and **click** "Open" (3):

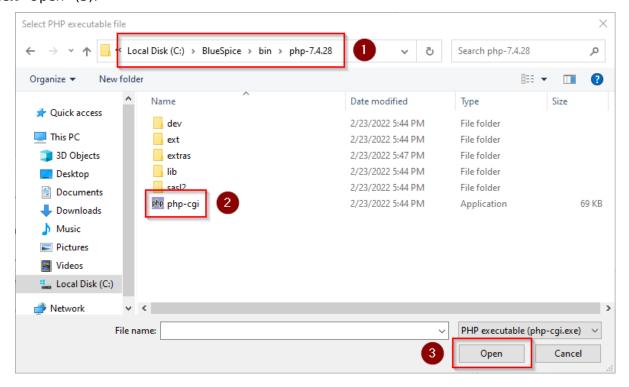

#### Click "OK":

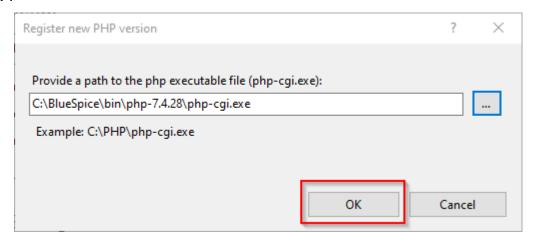

**Click** "Configure error reporting":

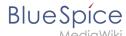

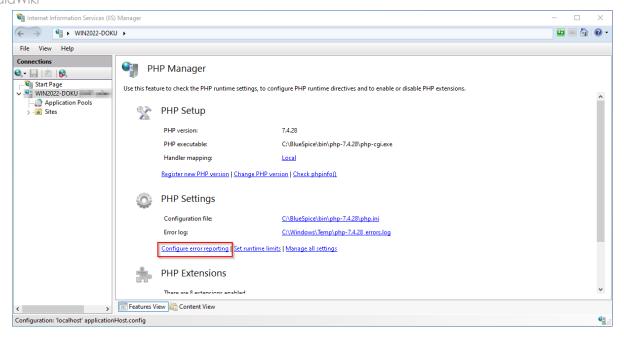

**Select** the item "Production machine" (1) and **enter** a path and a file of your choice where PHP should save its log (2). **Click** "Apply" (3):

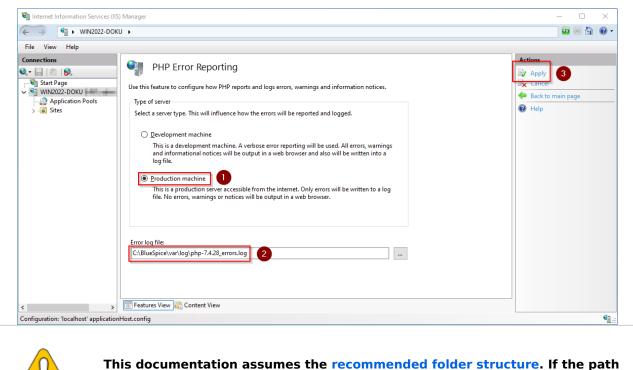

you specify here does not yet exist, please create it before clicking "Apply".

Click "Enable or disable an extension" in the main window:

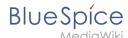

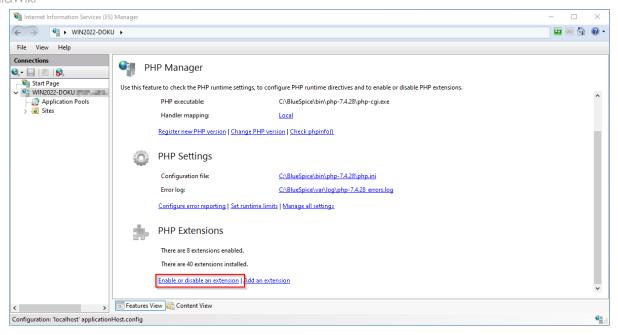

Make sure that the following extensions are activated:

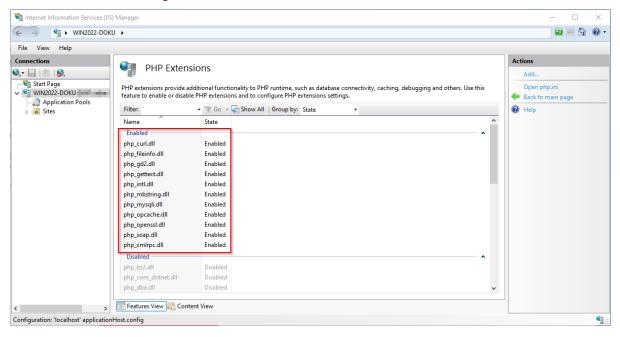

To activate an extension, find it in the "Disabled" extensions (1) and click "Enable" (2):

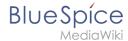

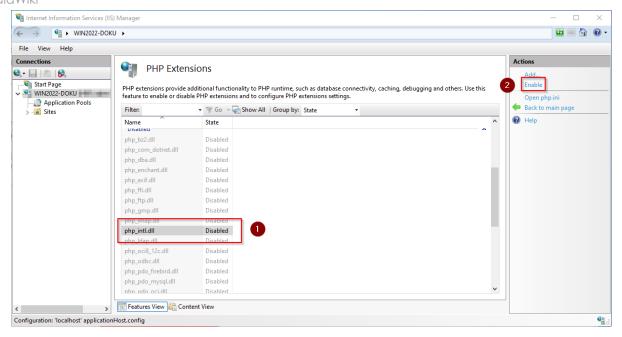

#### **Open** the configuration file *php.ini*:

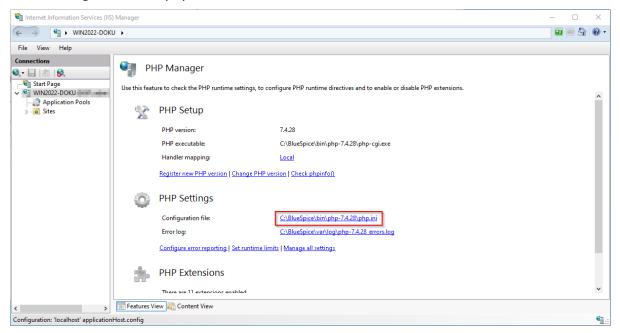

Replace the line extension=php\_opcache.dll with zend\_extension=php\_opcache.dll:

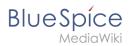

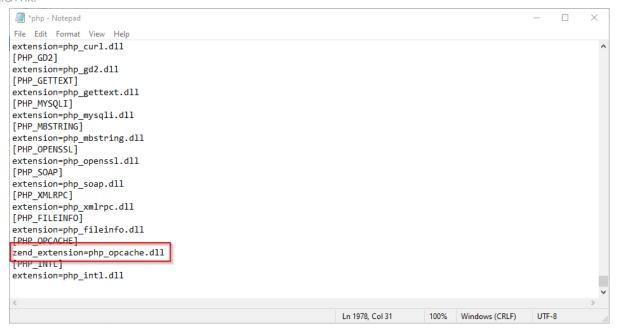

#### **Change** the following options to the values below:

| Name                              | Wert                                | Kommentar                                                     |
|-----------------------------------|-------------------------------------|---------------------------------------------------------------|
| date.timezone                     | "Europe/Berlin"                     | Select the appropriate time zone for you. Uncomment the entry |
| max_execution_time                | 600                                 |                                                               |
| post_max_size                     | 1024M                               |                                                               |
| upload_max_filesize               | 1024M                               |                                                               |
| opcache.enable                    | 1                                   | Uncomment the entry                                           |
| opcache.enable_cli                | 0                                   | Uncomment the entry                                           |
| opcache. memory_consumption       | 512                                 | Uncomment the entry                                           |
| opcache. max_accelerated_files    | 1000000                             | Uncomment the entry                                           |
| opcache.validate_timestamps       | 1                                   | Uncomment the entry                                           |
| opcache.revalidate_freq           | 2                                   | Uncomment the entry                                           |
| opcache.optimization_level        | 0x7FFF9FFF                          | Uncomment the entry                                           |
| opcache.blacklist_filename        | C:\bluespice\etc\opcache. blacklist | Uncomment the entry                                           |
| zlib.output_compression           | On                                  |                                                               |
| zlib.<br>output_compression_level | 9                                   | Uncomment the entry                                           |

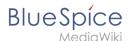

Save and close the file.

**Create** the folder C:\bluespice\etc .

Create a text file named opcache.blacklist content C:
\bluespice\var\www\w\extensions\BlueSpiceFoundation\config\\*

**Expand** the tree in the left pane of the IIS Manager until the "Default Web Site" becomes visible:

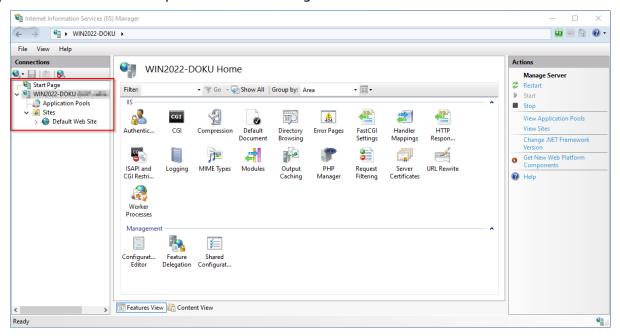

Right-click (1) and then click "Remove" (2):

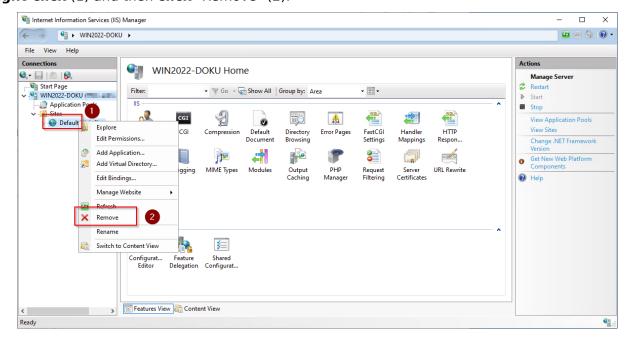

Confirm the following dialog with "Yes":

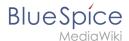

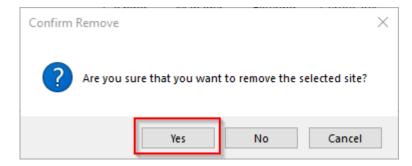

#### Right-click "Sites" (1) and click "Add Website" (2):

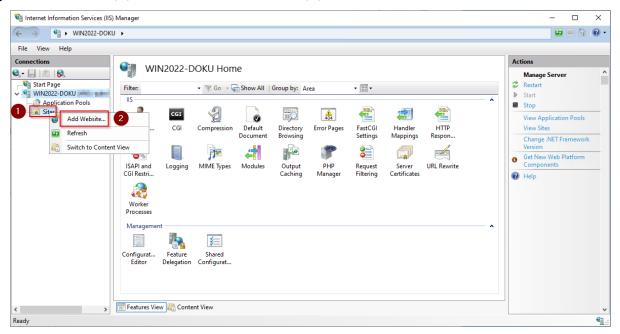

**Enter** the site name "BlueSpice" (1) and **select** the path on your server where your BlueSpice installation will be located later (2).

Click "OK" (3):

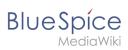

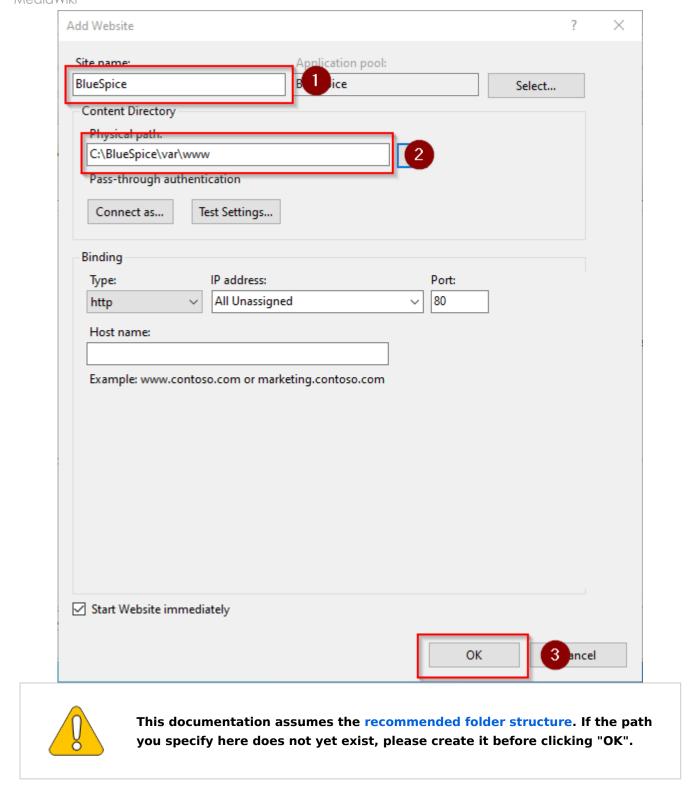

The site is now listed in the IIS overview page:

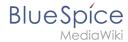

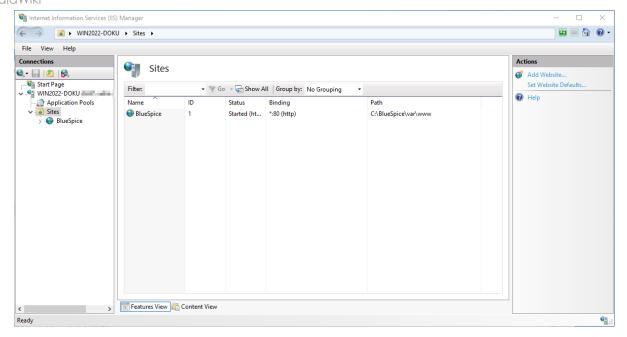

# **Next step**

If you have successfully completed all of the above steps, proceed to the next step: MariaDB.